## 銀行パターンの科目、補助、部門の変更方法

株式会社 HAYAWAZA

本資料では、設定された銀行パターンの勘定科目、補助科目、部門の変更方法についてご 説明致します。

対応手順:

HAYAWAZA を起動して事業所を開きます。

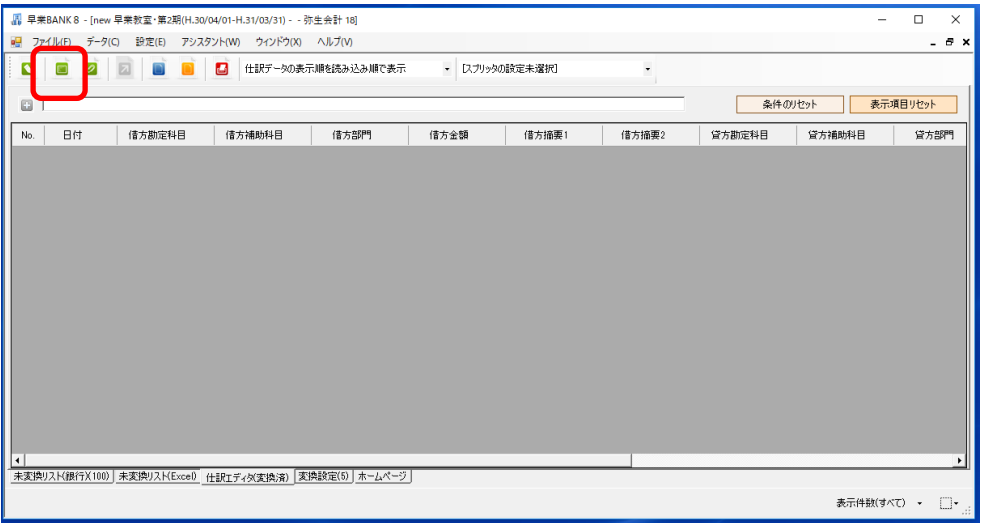

上記の画面から「銀行データのパターン管理」ボタンを選択します。選択すると以下の画 面が表示されます。

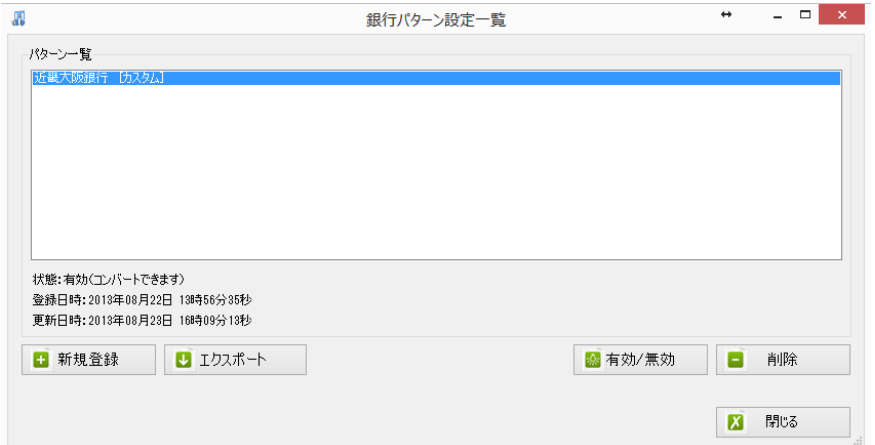

上記の画面で変更したい銀行パターンをダブルクリックすると以下の画面が表示されます。

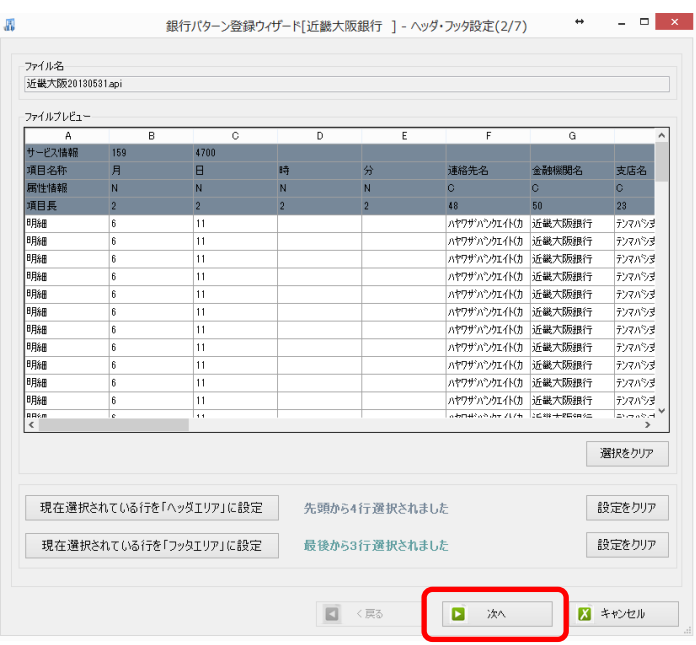

上記の画面では、変更する項目がないので、「次へ」を選択します。選択すると以下の画面 が表示されます。

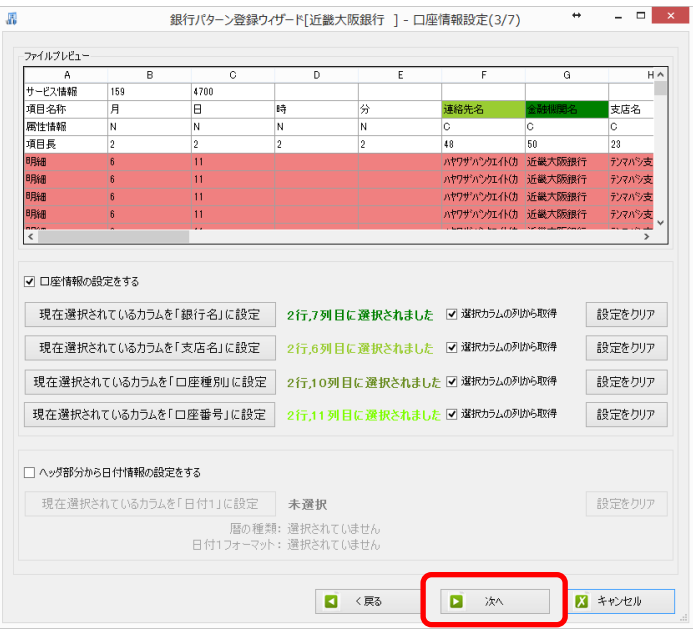

上記の画面では、変更する項目がないので、「次へ」を選択します。選択すると以下の画面 が表示されます。

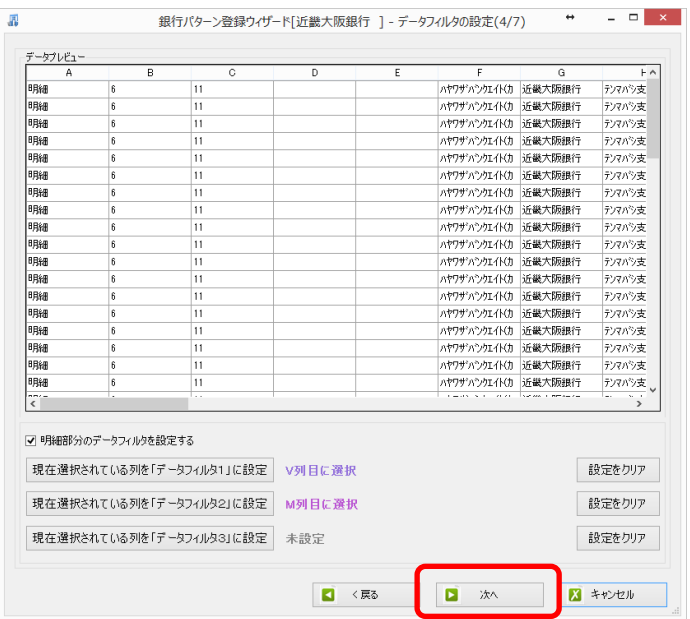

上記の画面では、変更する項目がないので、「次へ」を選択します。選択すると以下の画面 が表示されます。

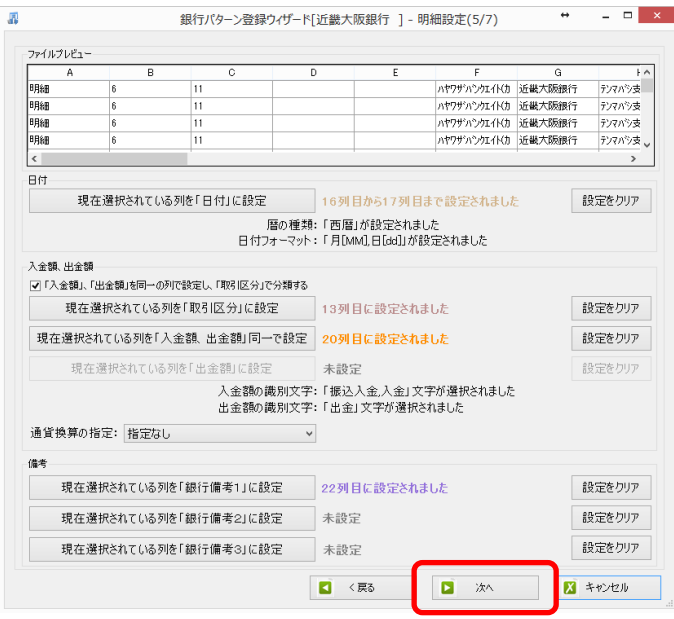

上記の画面では、変更する項目がないので、「次へ」を選択します。選択すると以下の画面 が表示されます。

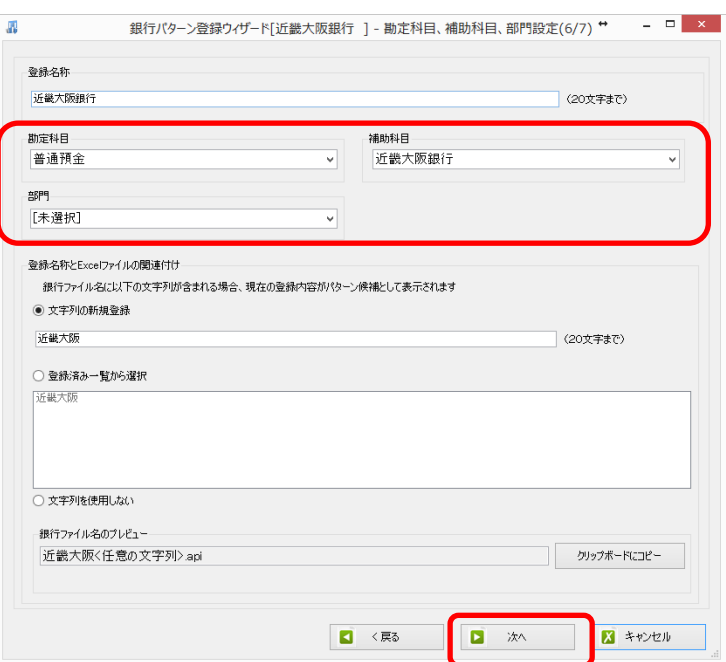

上記の画面が表示されたら「勘定科目」、「補助科目」、「部門」の項目を変更します。変更 が完了したら「次へ」を選択します。

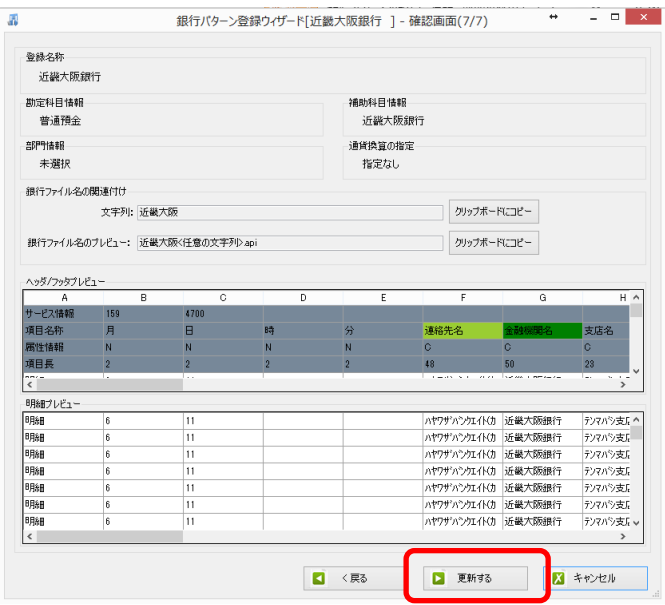

上記の画面が表示されたら「更新する」ボタンを選択すると、銀行パターンの勘定科目、 補助科目、部門の修正は完了です。